### Instructions for using Philips Hue with Musaic

### Background

The Musaic MP5 and MP10 Music Players support control of Philips Hue lighting systems via the Philips Hue Bridge/Hub.

Philips makes a very wide range of colour changing Hue bulbs and light-strips, adjustable white bulbs like Hue Lux, plus various lamps such as the Iris or Bloom which are known as 'Friends of Hue' and can also connect to the Philips Bridge/Hub that is the heart of the Hue system. The Bridge connects the Philips devices (which, for information, use a Zigbee protocol) to your home network (via Ethernet).

The Bridge allows control from the Philips Hue App (using your Wi-Fi) and other devices such as the Musaic system which are able to talk to the bridge over IP.

It is apparently possible to connect some other Zigbee based lights to the Philips Hue bridge such as Philips own Living Whites range and some lights from GE. It is important to understand that as you'd expect Musaic only provides support on Philips own official Hue and Friends of Hue products.

If you have the knowledge to connect other non-official products to their hub (which needs some special know-how and only works for some special products, not all Zigbee products) that is fine, but we do not provide technical support for this.

Setting up Musaic with a Hue hub requires a Musaic Web Account which is used to store your preferences and mood/scene data in the cloud. Opening an account is done via the Musaic App; each Player then must be linked to this account.

Opening the account enables the Philips Hue setup screen in the Musaic App which allows Hue scenes/moods to be edited and stored. Once this is done the Home Control buttons in the Musaic App can be used to recall scenes and moods and the matching buttons on the Players will do the same.

Note that it is possible to control both LightwaveRF/Ingenium lighting and Philips Hue at the same time, and to have both types of product part of the same preset/mood. All you need to do is to store presets/moods for both systems in their own particular way – when you press the scene recall button it will recall the stored preset/mood for both systems at the same time, creating a combined scene/mood.

### Setup

Before the Musaic Players can control your Hue system you need to set your Hue system up by downloading the Philips Hue App and following the Philips Hue instructions. Make sure to add all of your Hue lights to your Hue systems Bridge/Hub via the Hue App before trying to control them from Musaic. Note: you can rename your Hue lights in the Hue App via Settings/My lights and then tapping on each light in turn. The name you give them here will also appear in the Musaic App when you setup scenes/moods. It's best to name them something memorable such as 'Kitchen Light-strip' or 'Bedroom Lamp' etc.

## · MUSAIC

#### **Creating a Musaic Web Account**

Musaic Web Accounts are completely free and we will never share any of the information stored with any third parties. The account connection is made via a secure encrypted method and no personal information (other than the email address used for signup) is needed or retained.

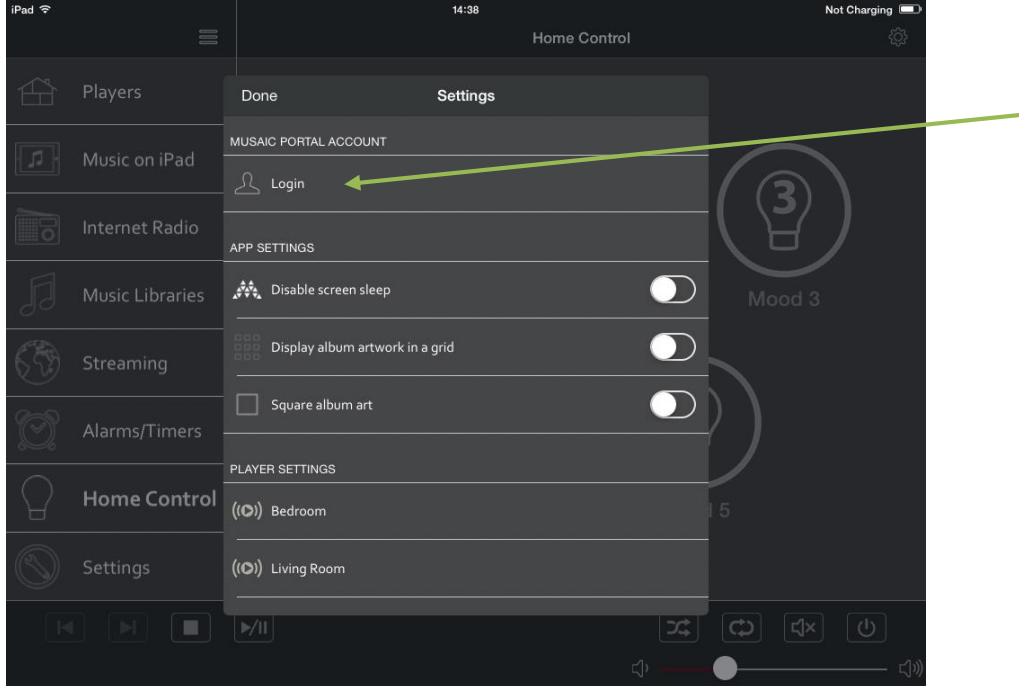

Open the Musaic App and go to the Settings menu. Under Musaic Portal Account tap 'Login'.

In the pop up enter your email and your chosen password and tap the blue 'Sign Up' button. Your email address will be used as your username.

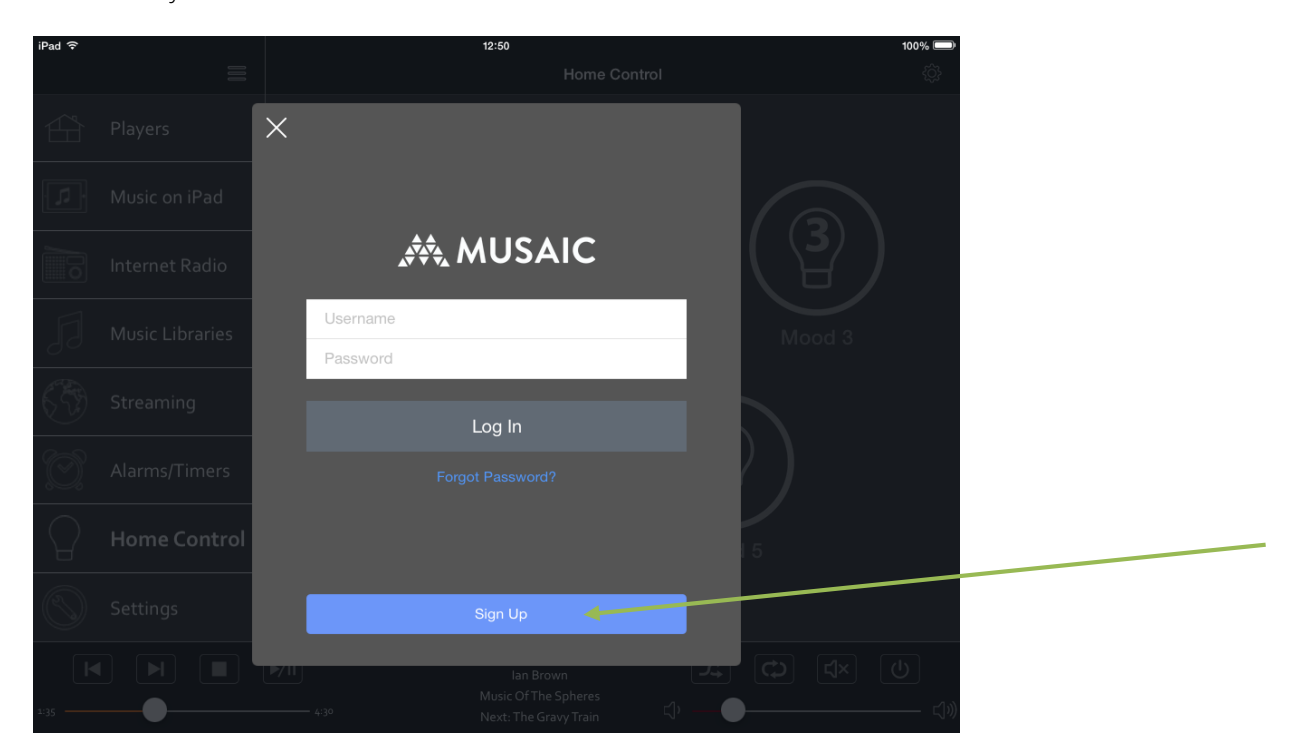

## User Guide

## ·森 MUSAIC

Now login to your account by again pressing the Login button under Musaic Portal Account. Finally, now that you have an account, you need to link your Musaic Players to it.

Under Player Settings select a unit to add:

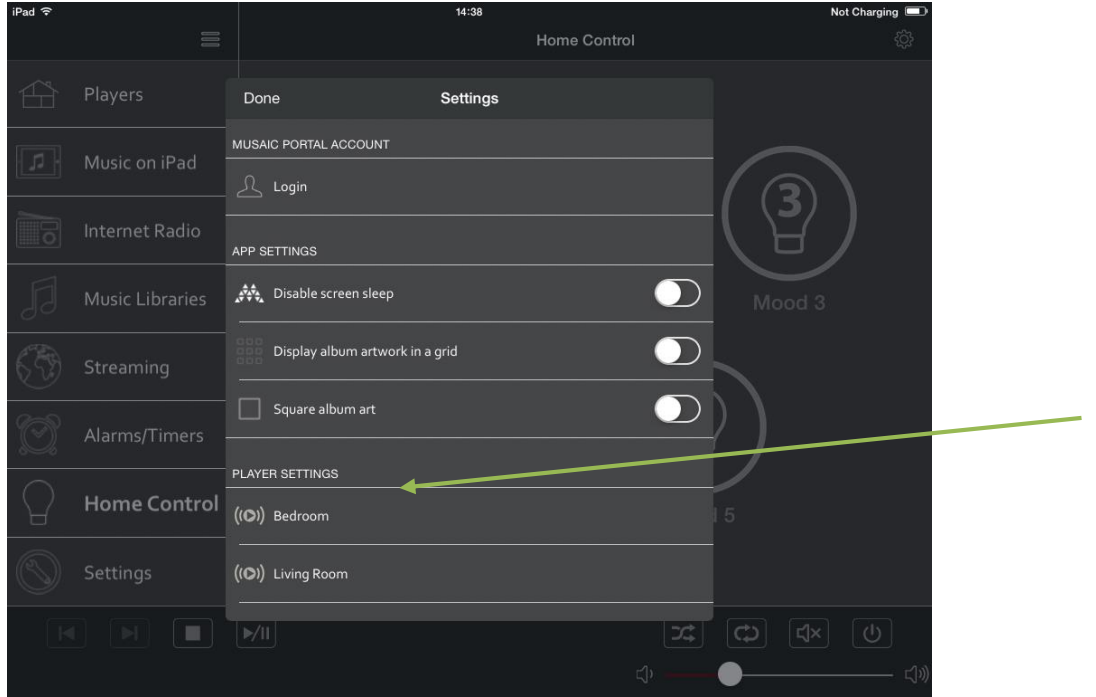

Now scroll to the bottom of the Player Settings menu and you will see an item called Link Player to account.

Press this button to link this Player to your personal Musaic account.

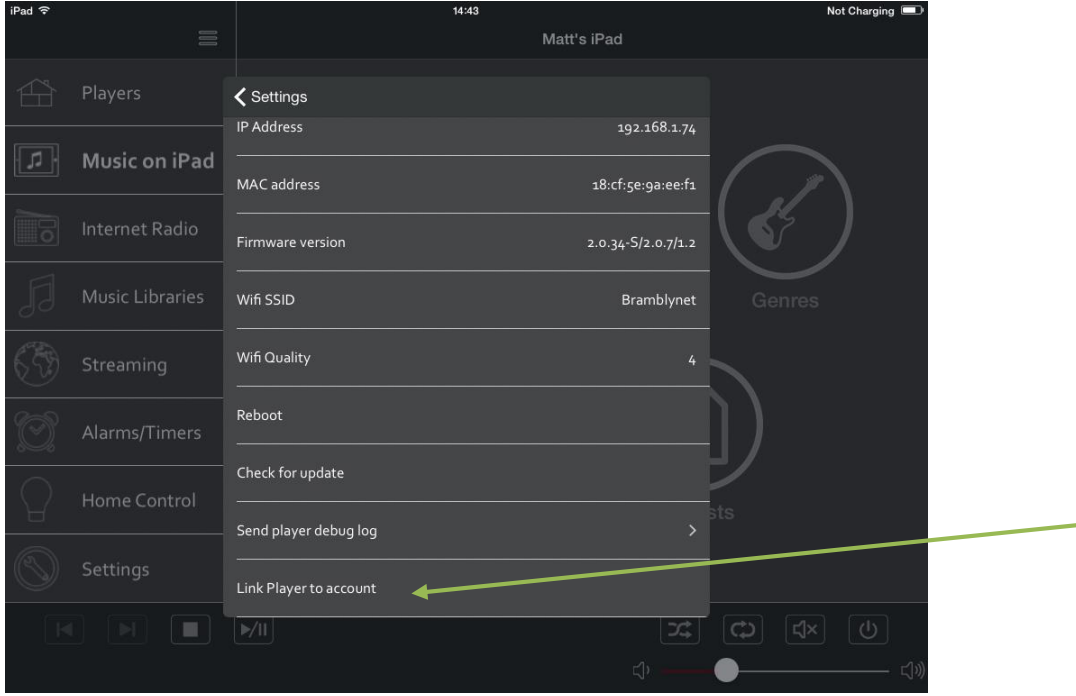

If you have more than one Player link each one to your account in turn.

## **AN MUSAIC**

### Setting up Hue Control

Note that as each Musaic Player (speaker) acts as a room controller for Philips Hue it is often a good idea to name your Musaic Player after the room in which it resides (Kitchen, Bedroom etc.).

Make sure you are logged into your Musaic account via the App. the select the Home Control menu:

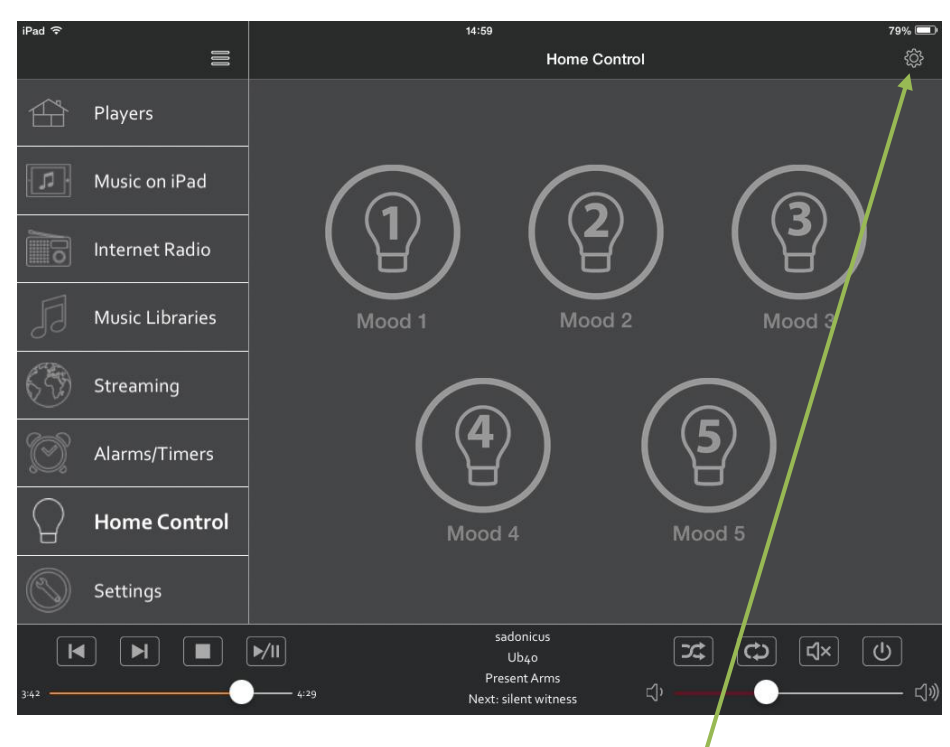

Now tap the small cog icon in the top right hand corner.

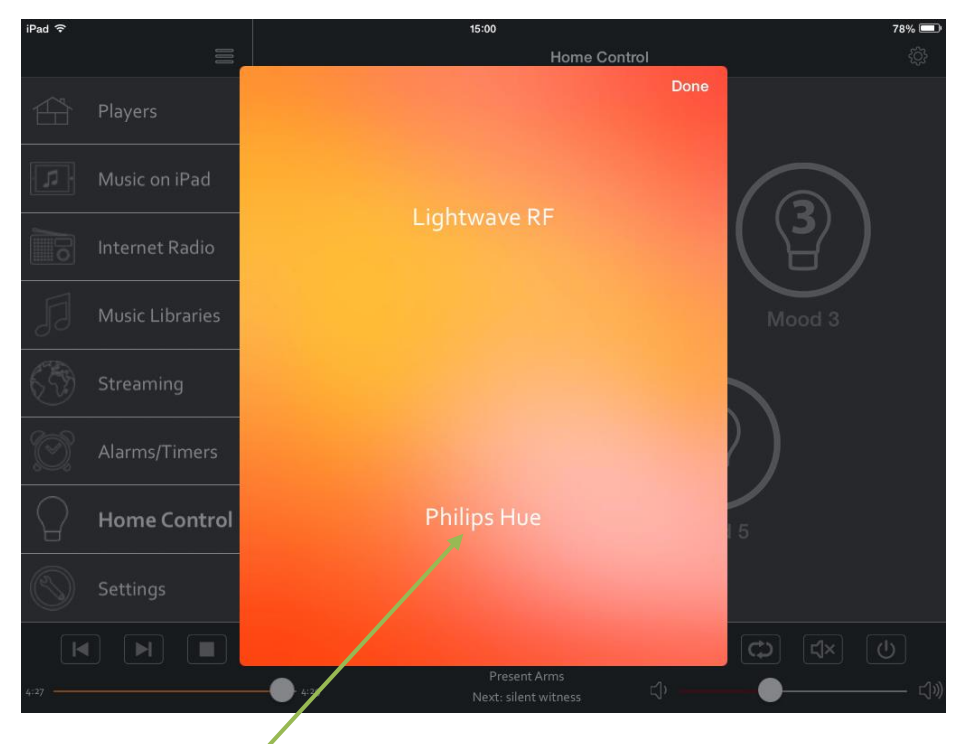

Select Philips Hue.

森 MUSAIC

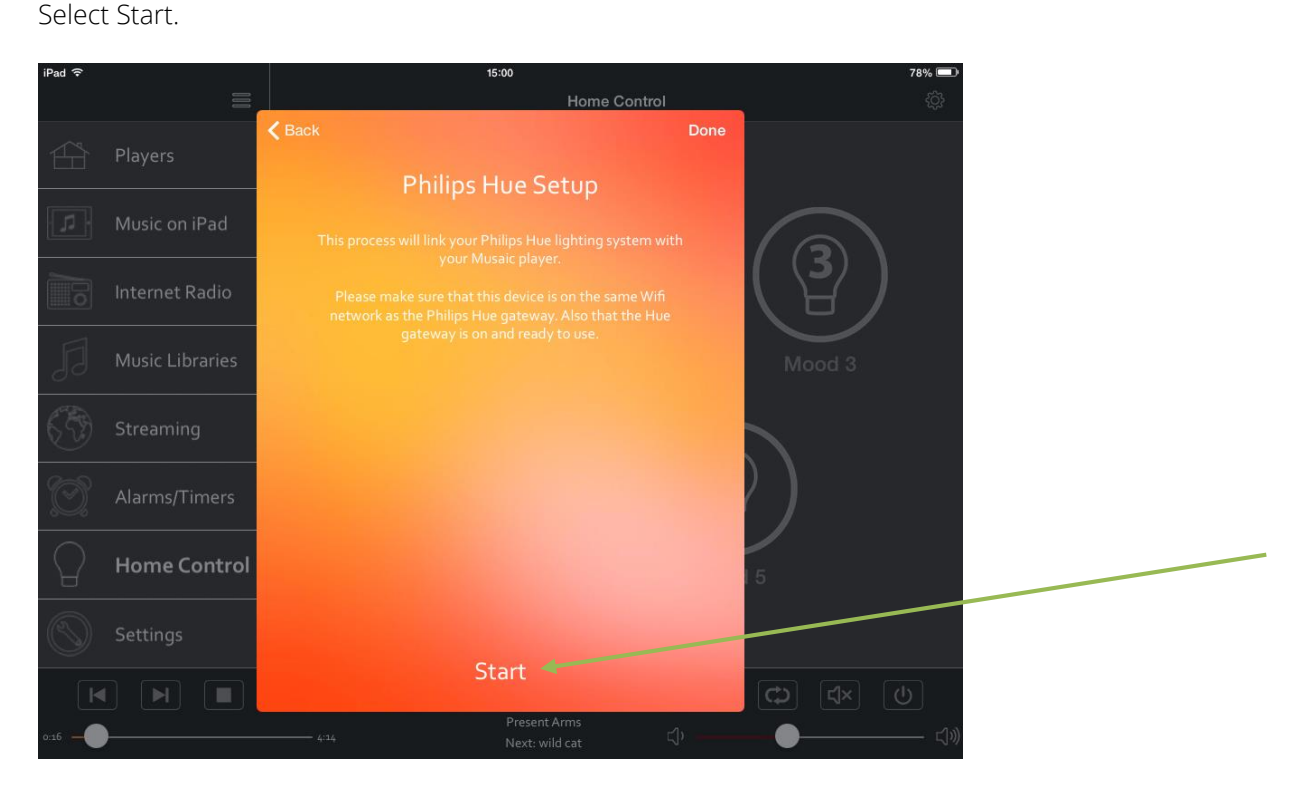

The Musaic Player will now look for your Philips Hue Bridge/Hub. Make sure it is turned on and is connected to your network via Ethernet.

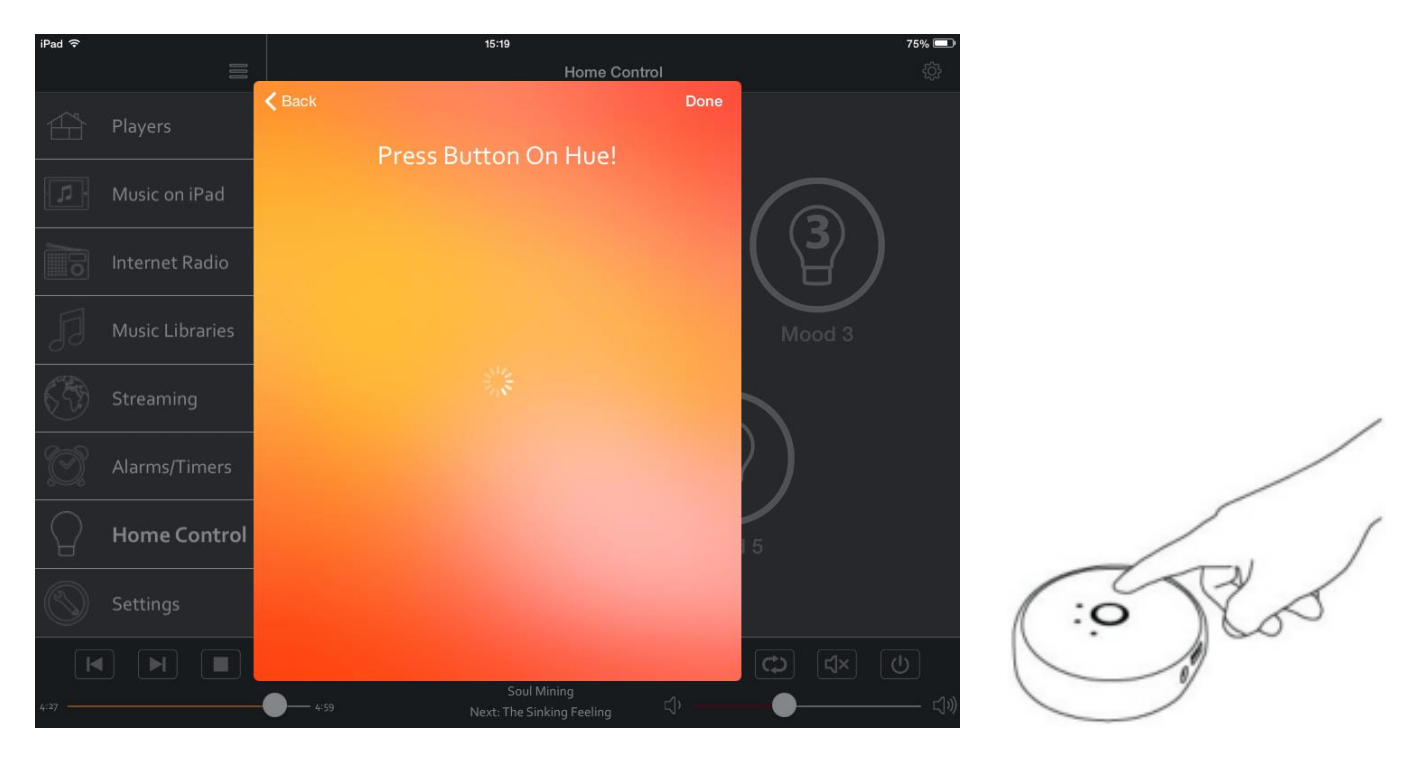

Now Press the button in the middle of the Hue Bridge for 5 seconds to make it discoverable.

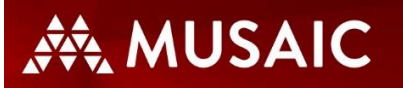

The App should find the Bridge and show its details:

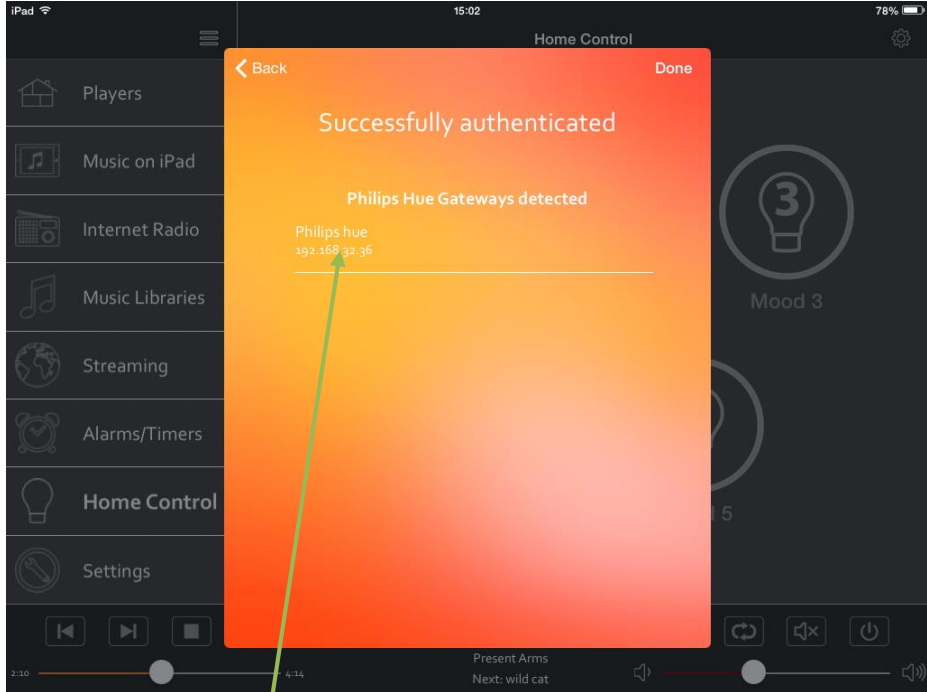

If you have previously setup this hub the App will instead say 'Using stored session details' and will show then show your Hub details.

Tap the Hue details.

The App will then allow linking of your Players.

Select the Player for which you wish to set up some lighting control.

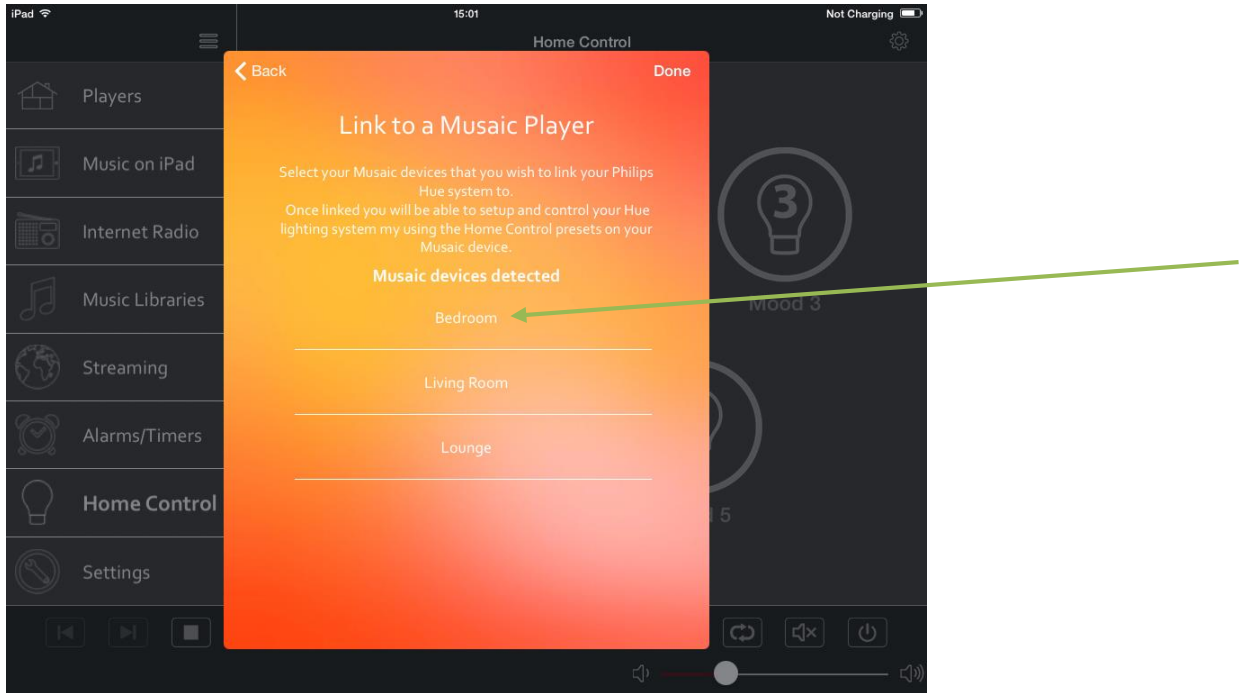

# **AN MUSAIC**

#### Select a preset.

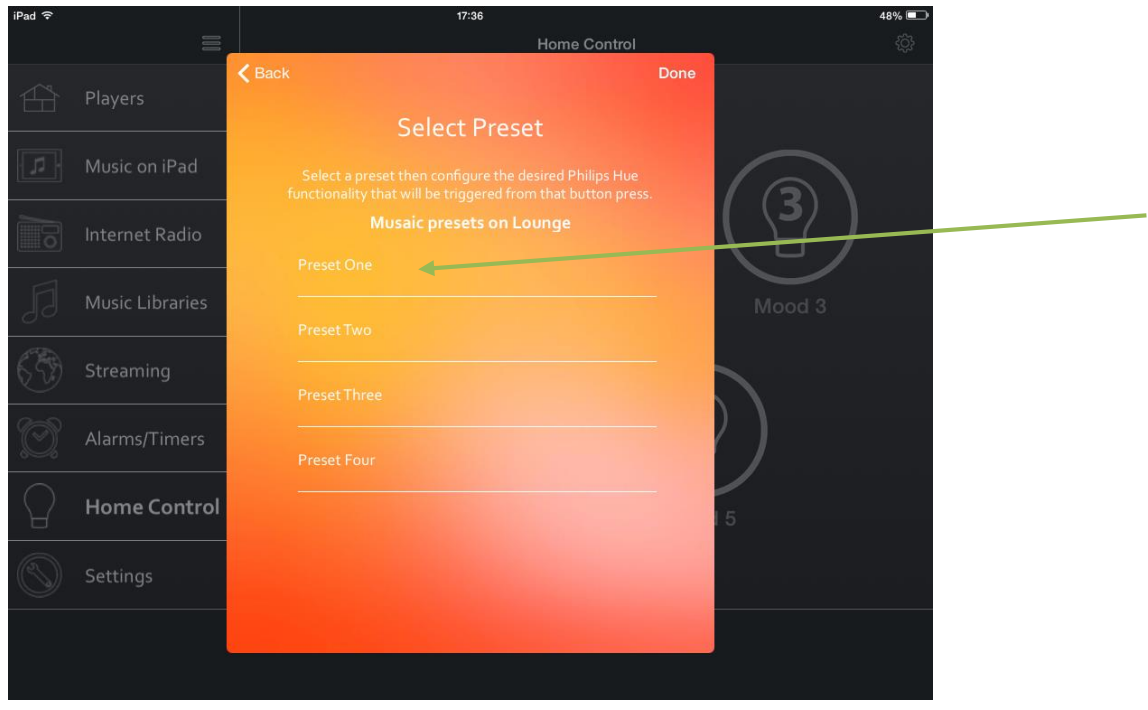

Slide the slider over for lights that you wish to be included in this mood. Lights that you do not select will not be included in the mood.

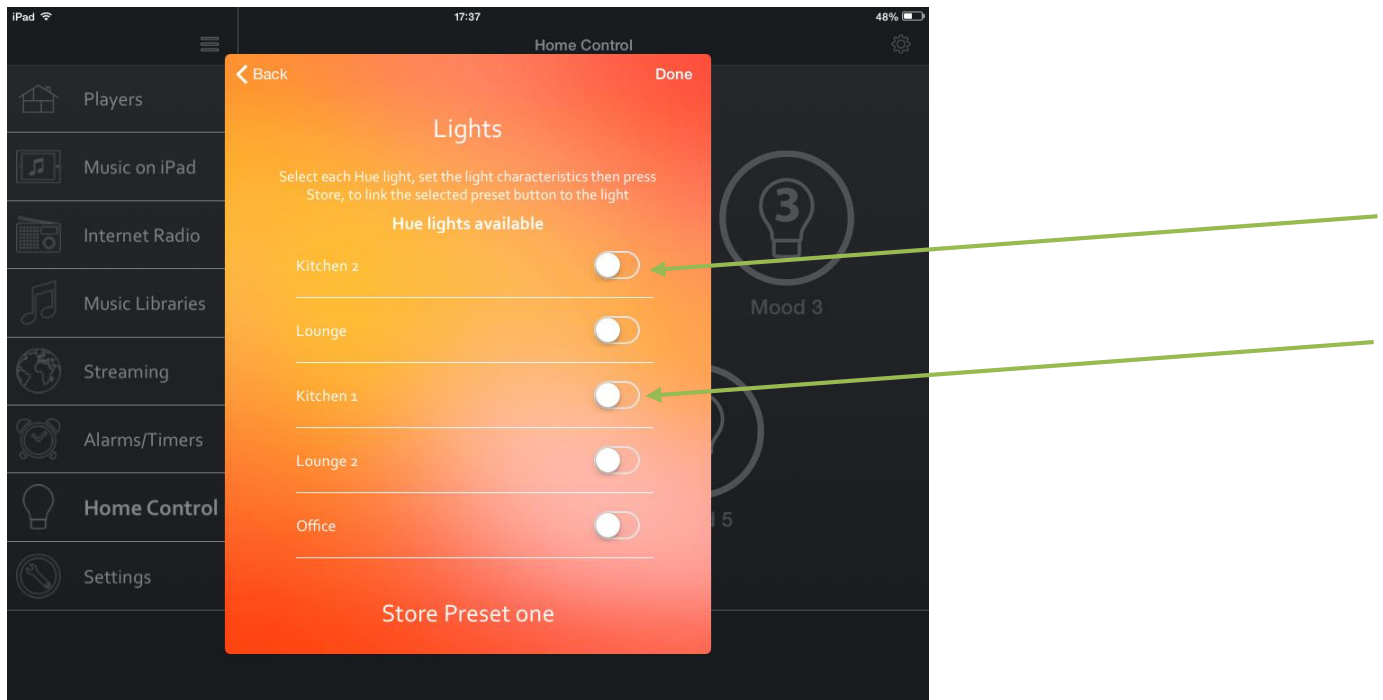

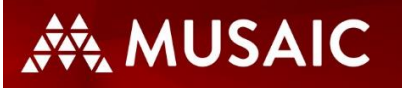

In the example below Kitchen 1 and Kitchen 2 will be included.

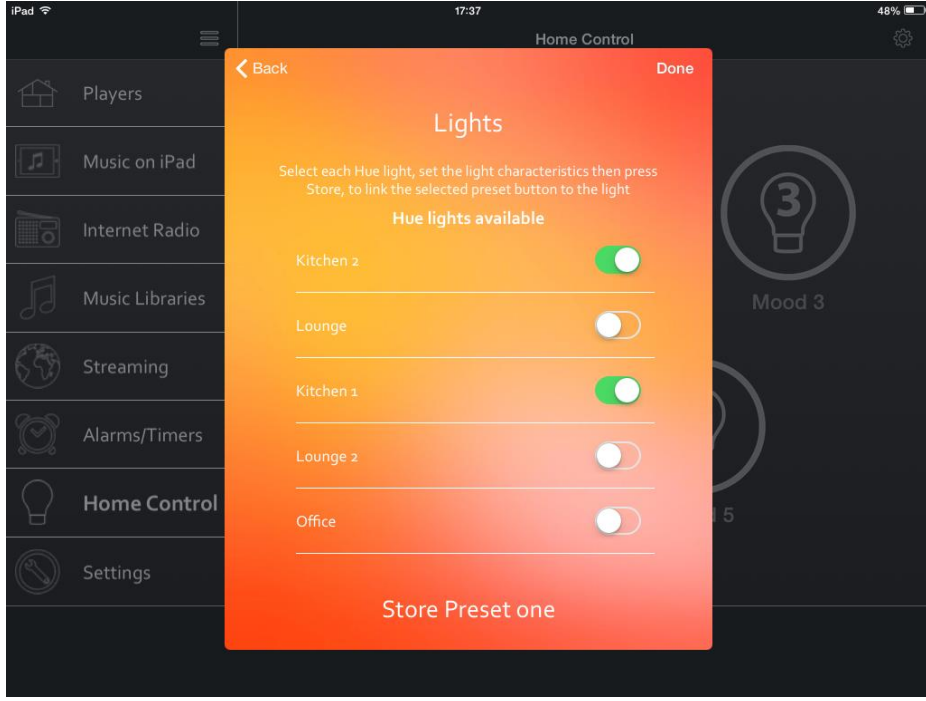

Now select each light in turn and set it to your preferred setting.

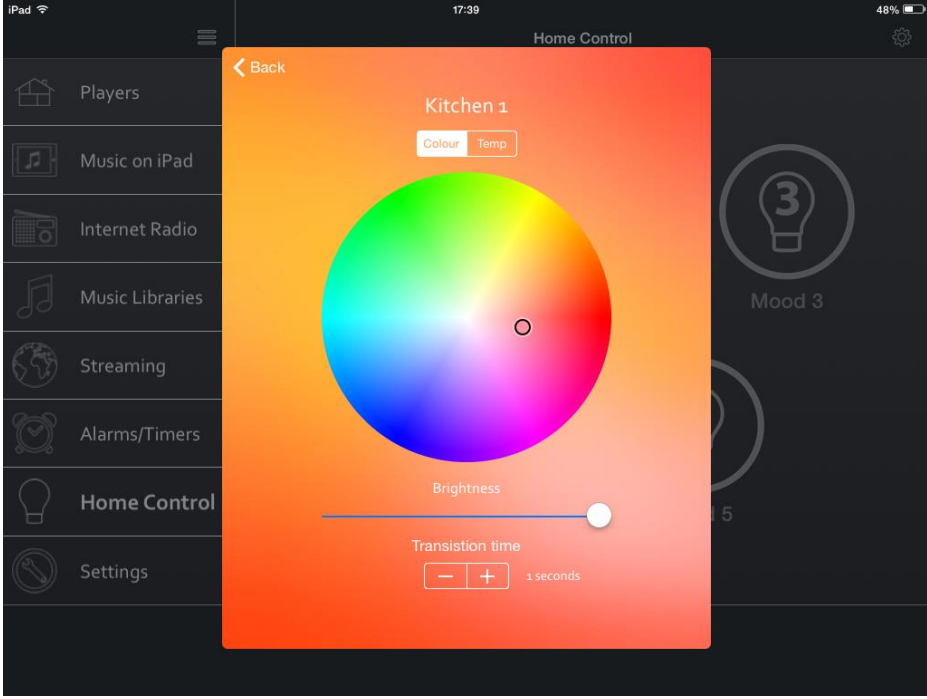

Move the dot on the colour wheel to set the desired colour. You will see the light itself update live as you do this.

The brightness setting adjusts the overall brightness of the light.

Transition time sets how quickly the light changes from one mood to another. Normally a transition time of two or three seconds provides a nice smooth effect.

## User Guide

## ·森 MUSAIC

As an alternative to the colour wheel you can select the Temp setting. Here you can change the type of white between warm tones and sharper whites depending on preference.

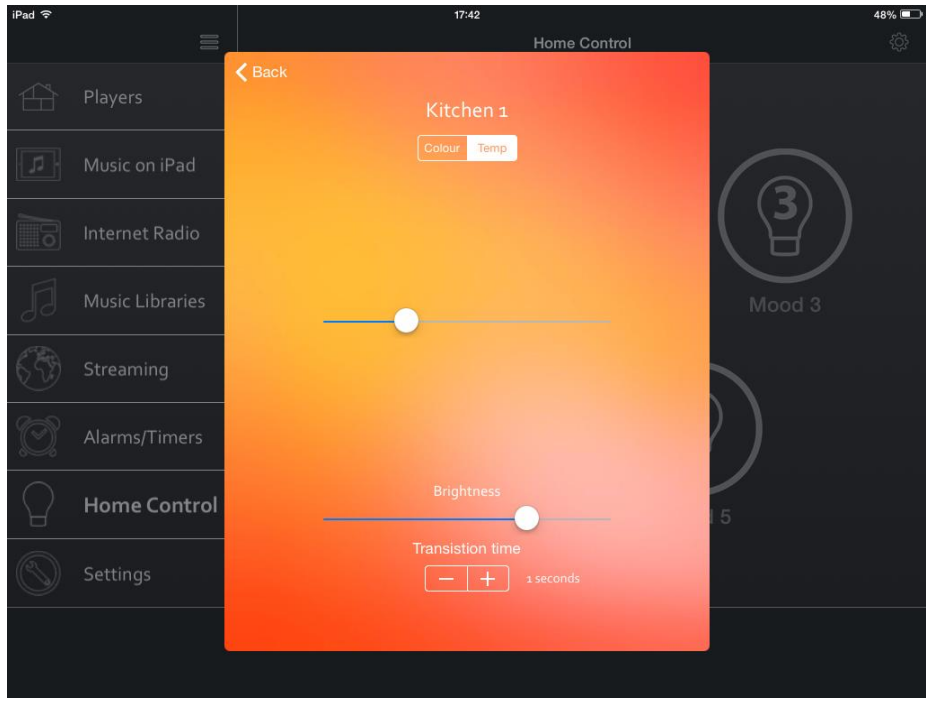

Once you are happy press Back. Now you can adjust all of the other lights that you have included in the mood.

Once you have finished, press Store Preset one.

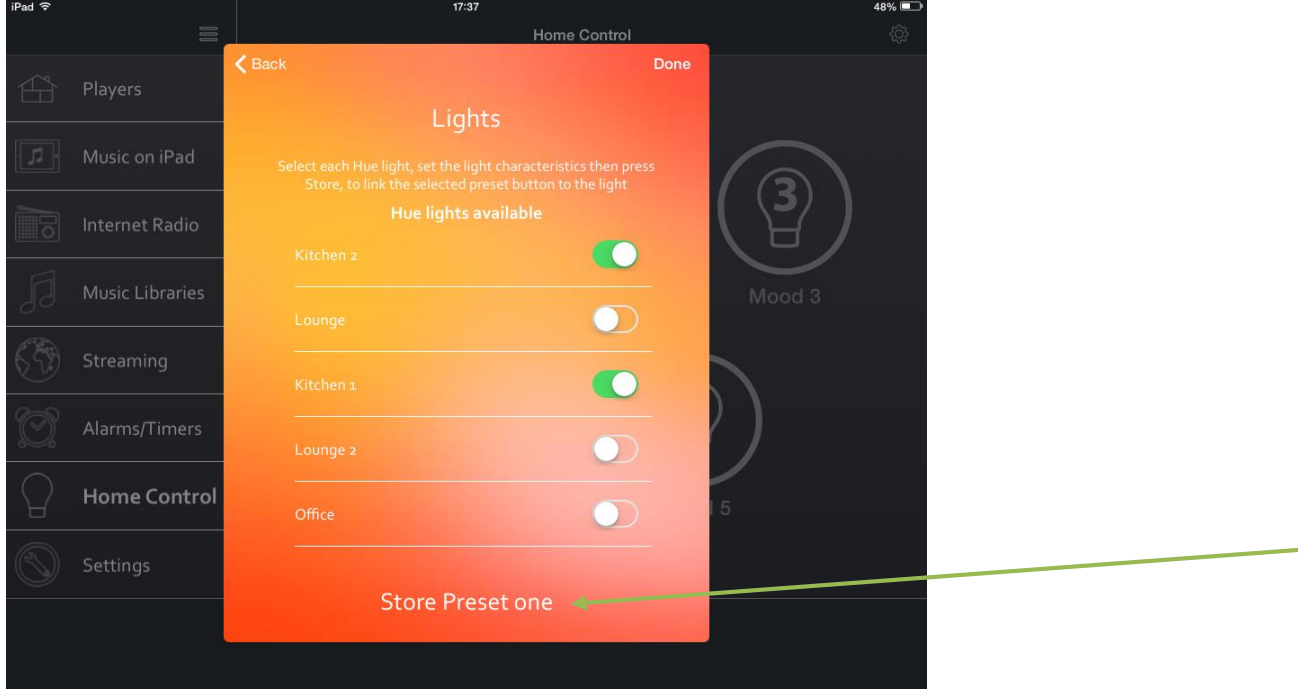

森 MUSAIC

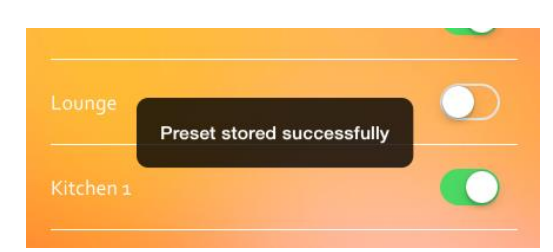

'Preset Stored Successfully' should appear.

Press Back and repeat the process for preset two etc. Once you are finished setting all presets for this Player press Done.

#### Home Control from the Musaic App

Once setup as above you will also be able to control Philips Hue from the Musaic App.

#### **Select the Player/room you wish to control in the normal way via the Players menu.**

It is often a good idea to name your Musaic Player after the room in which it resides (Kitchen, Bedroom etc.) for this reason.

Select the Home Control menu.

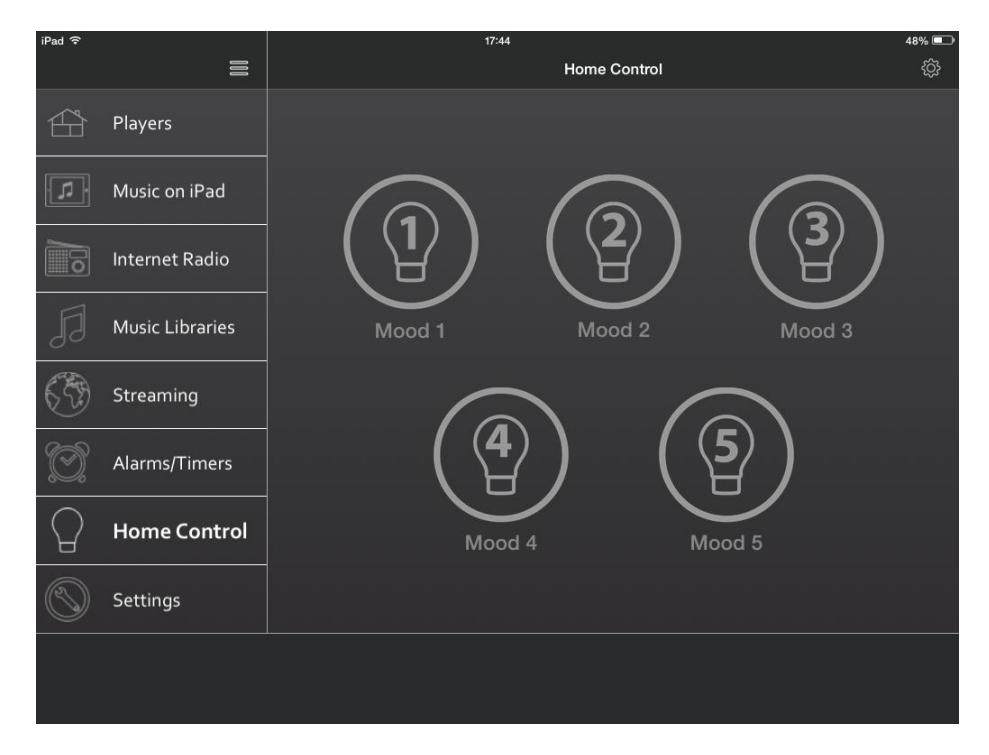

#### **Tap the Mood buttons to recall Hue moods.**

Note: if you have more than one Musaic Player you can store separate moods on each, suitable for the room in which it resides.

## 森 MUSAIC

### Home Control from a Musaic Player

Tap the Home Control button (lightbulb symbol) on the Musaic Player. The LED above the Home Control button will light up blue to show that home control mode is active.

Now press and hold the button for the Scene/Mood number you wish to recall (there are four scene/mood buttons: 1-4).

Now press the '1' button to recall scene/mood 1 or the '2' button to recall scene/mood 2 etc.

Home Control mode automatically cancels itself once you have performed an action.

### Combining with other lighting systems

The Musaic system is also able to control LightwaveRF/Ingenium devices (see separate guide: 'Instructions for using LightwaveRF with Musaic').

When combining lighting systems with Musaic the mood buttons are able to recall settings for more than one system at the same time so that for instance both Philips Hue and LightwaveRF/Ingenium can be controlled by the mood buttons at the same time and used in the same mood/scene.

### Other useful Information

#### **Resetting the Hue Bridge/Hub**

This is done via the small button on the rear. Resetting the Bridge will remove everyone who has access to your Bridge and delete the stored scenes/presets.

#### **Range**

The reliable range of operation for the Philips Hue protocol covers all normal houses. Zigbee works well through walls and has a single unit range of up to 70 metres line of sight. The Hue devices act as repeaters for each other which helps to extend the range.

For your Musaic system to work with Hue it just needs to be able to make a reliable network connection to network to which the Philips Bridge is connected.

**Please note that Musaic Ltd. is not responsible for Philips Hue products in any way.** Always contact your Philips Hue dealer if in any doubt as to their specification or usage, or if you are in need of technical support for these products.

More information on Philips Hue products can be found at: [www.meethue.com](http://www.meethue.com/)